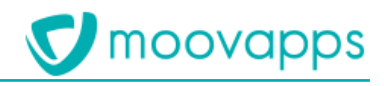

# **MOOVAPPS WORKPLACE**

### **Version 4.0**

# **Guide des bonnes pratiques de conception des projets Workplace**

### **Sommaire**

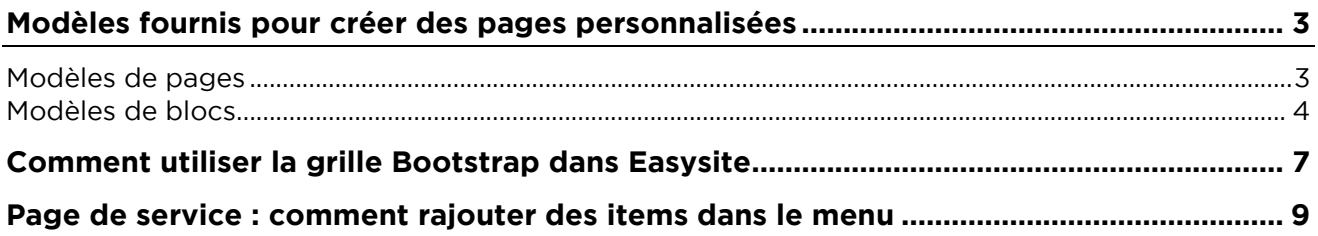

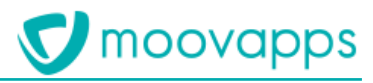

### **Modèles fournis pour créer des pages personnalisées**

### **Modèles de pages**

Vous pouvez créer des pages en vous basant sur les modèles suivants :

• **2 columns 2/3 1/3** : modèle de page en disposition 2 colonnes, première colonne prenant les deux tiers de la largeur de la page et la seconde colonne prenant le dernier tiers, telle que :

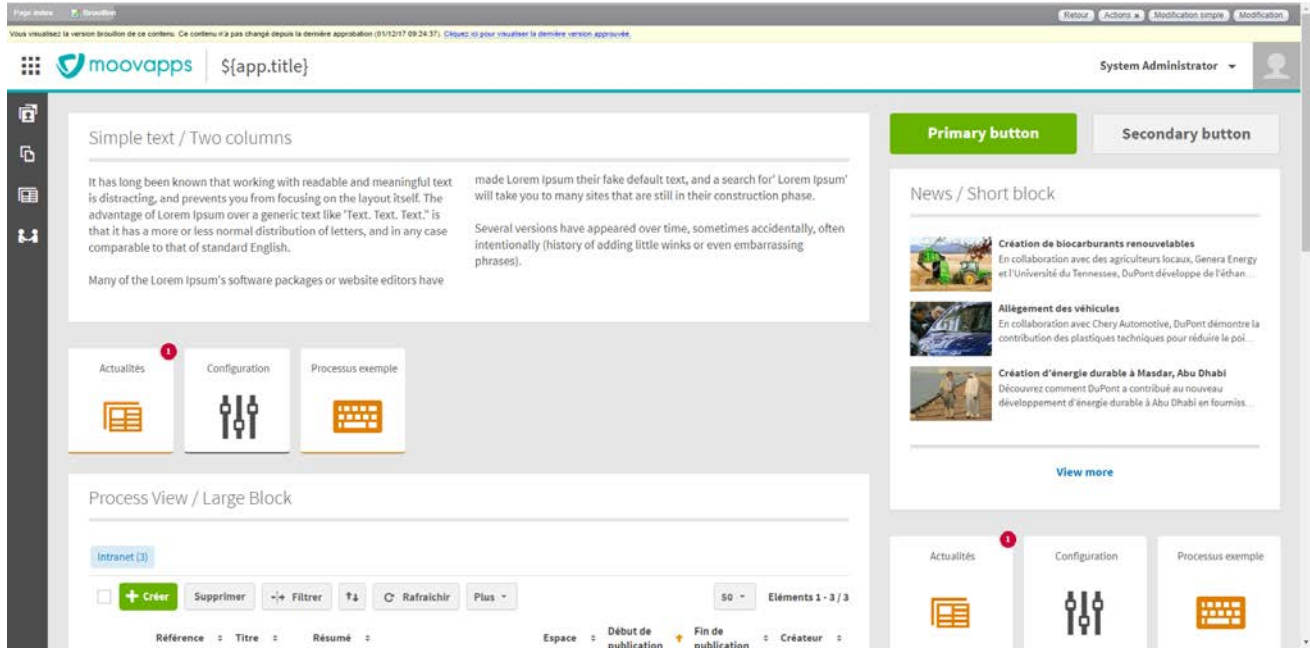

• **2 columns 1/3 2/3** : modèle de page en disposition 2 colonnes, première colonne prenant un tiers de la largeur de la page et la seconde colonne prenant les deux tiers restants, telle que :

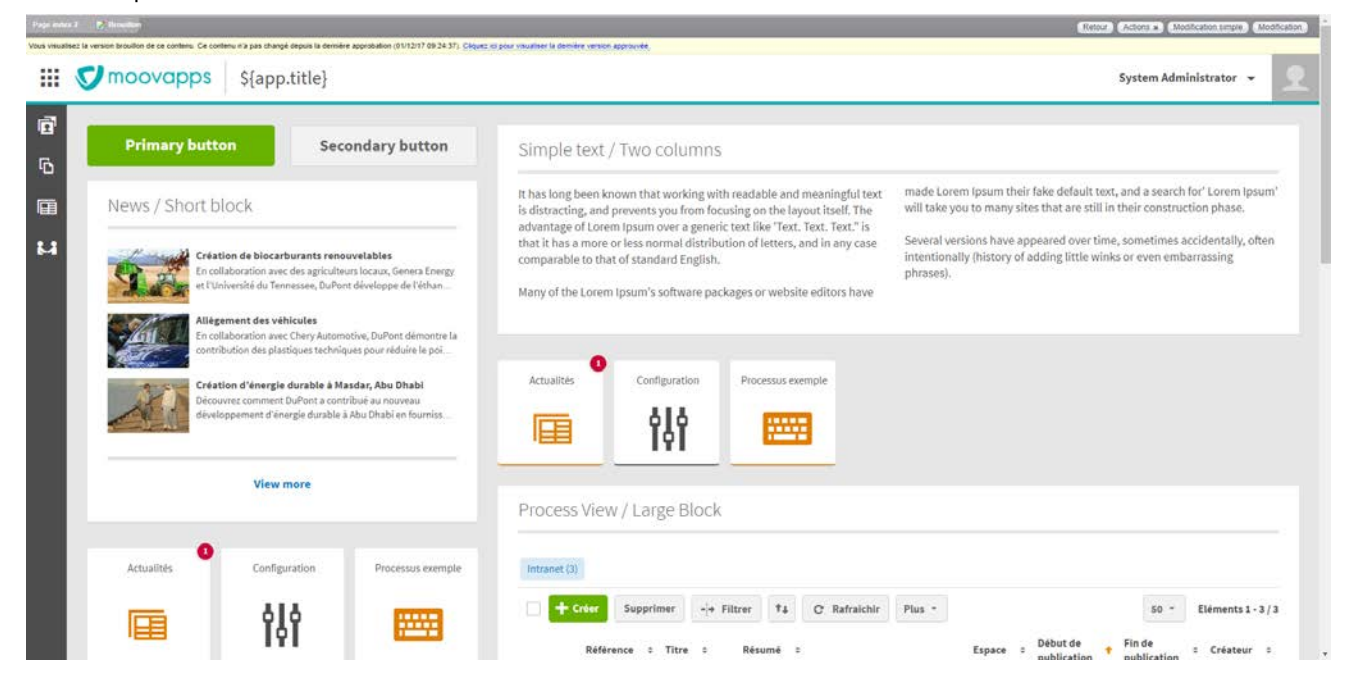

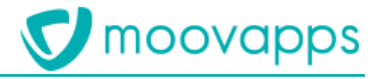

• **Full page** : modèle de page en disposition pleine page, les éléments occupent l'ensemble de la page, telle que :

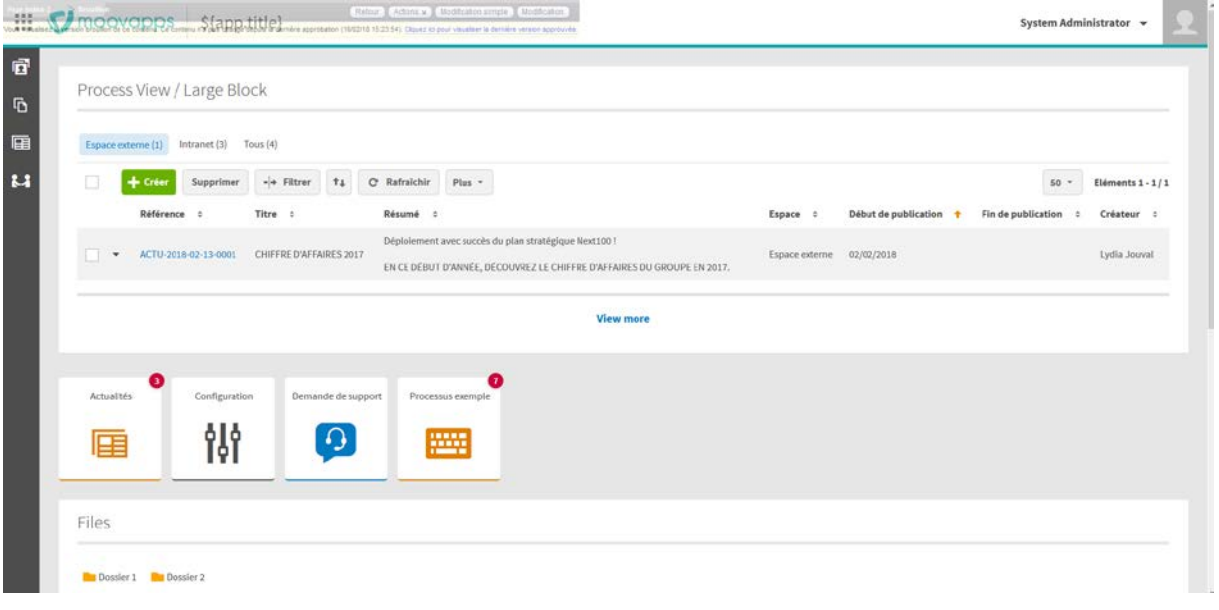

### **Modèles de blocs**

Pour construire des pages, vous pouvez utiliser les modèles de blocs suivants :

• **Panel with title and footer** : bloc du contenu de votre choix avec un titre et un pied de page o Exemple avec une vue

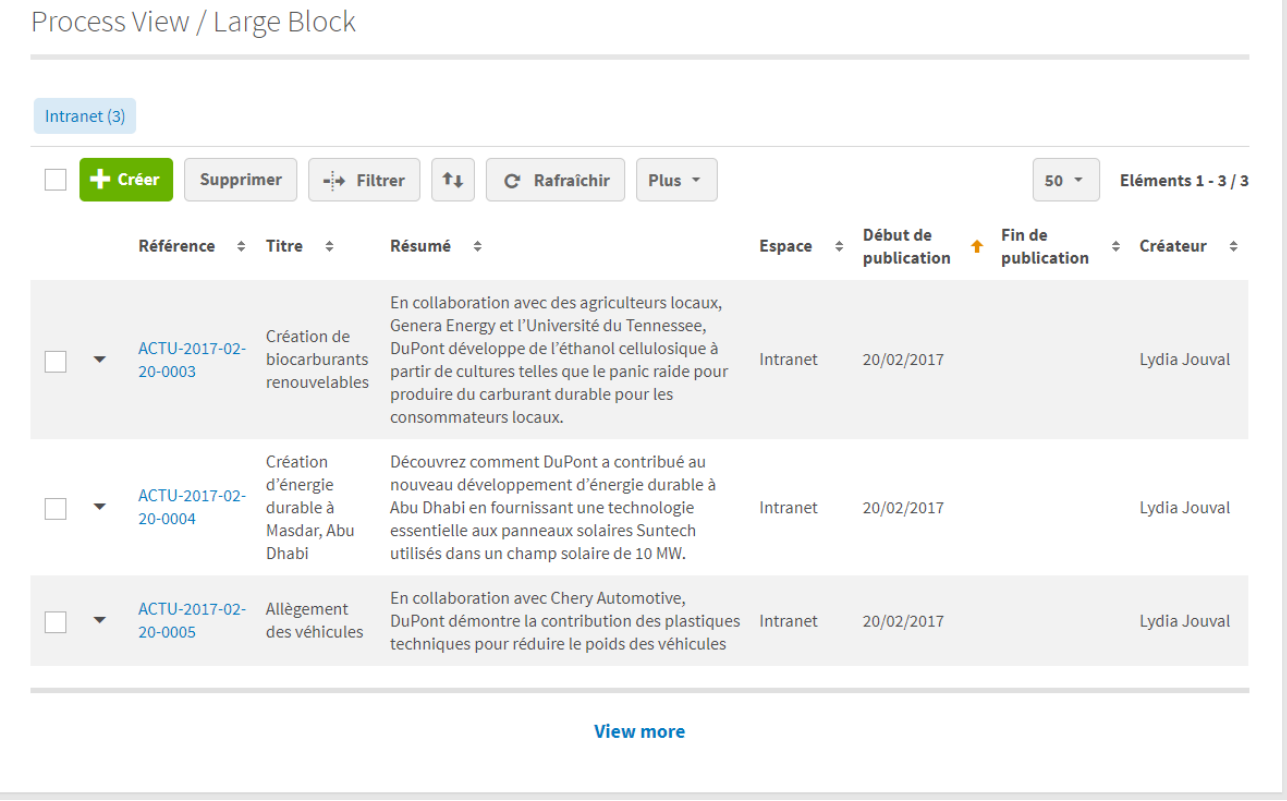

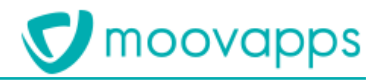

#### o Exemple avec des actualités

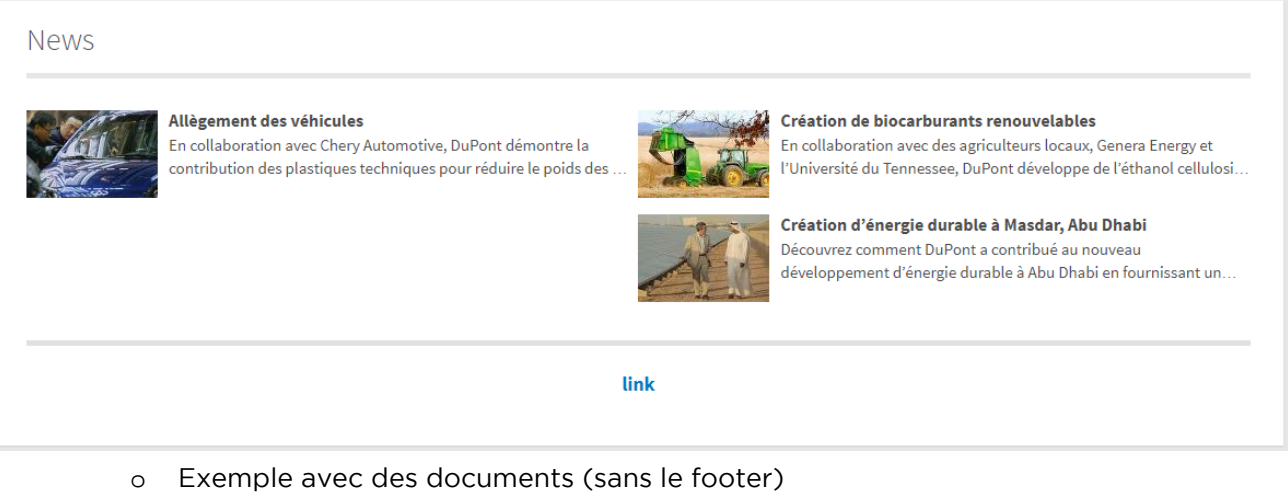

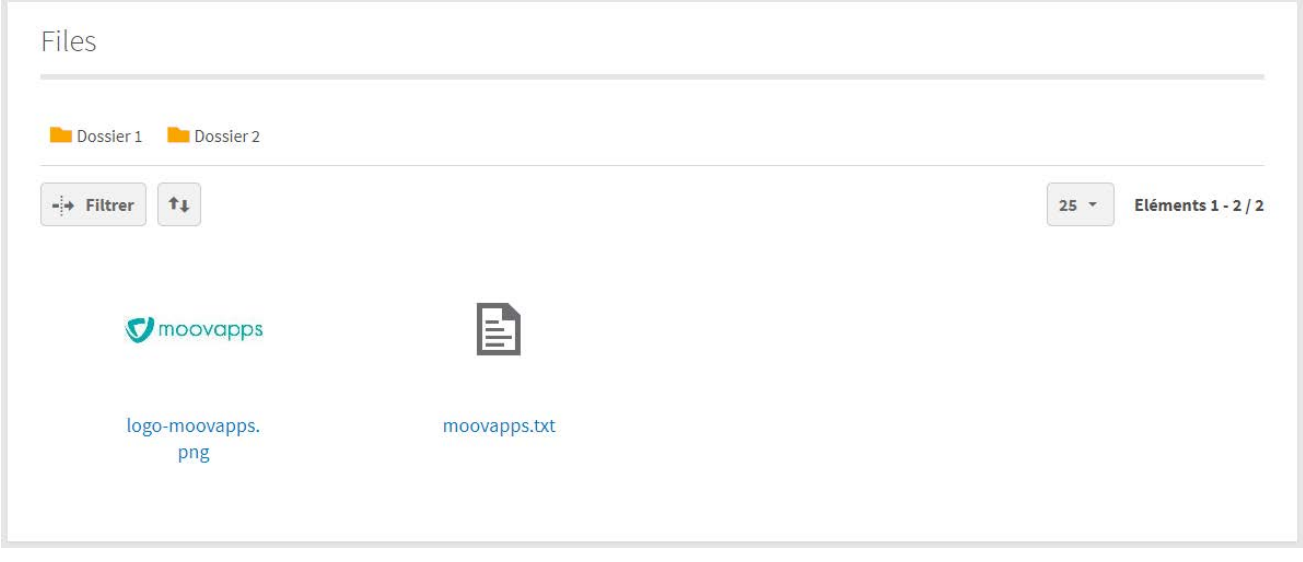

#### • **Paragraph with two columns** : bloc de texte sur deux colonnes avec un titre

#### Simple text / Two columns made Lorem Ipsum their fake default text, and a search for' Lorem Ipsum' It has long been known that working with readable and meaningful text will take you to many sites that are still in their construction phase. is distracting, and prevents you from focusing on the layout itself. The advantage of Lorem Ipsum over a generic text like 'Text. Text. Text." is Several versions have appeared over time, sometimes accidentally, often that it has a more or less normal distribution of letters, and in any case intentionally (history of adding little winks or even embarrassing comparable to that of standard English. phrases). Many of the Lorem Ipsum's software packages or website editors have

## • **Buttons block** : bloc de plusieurs boutons **Primary button Secondary button**

• **Contact** : bloc permettant d'afficher des contacts

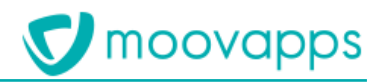

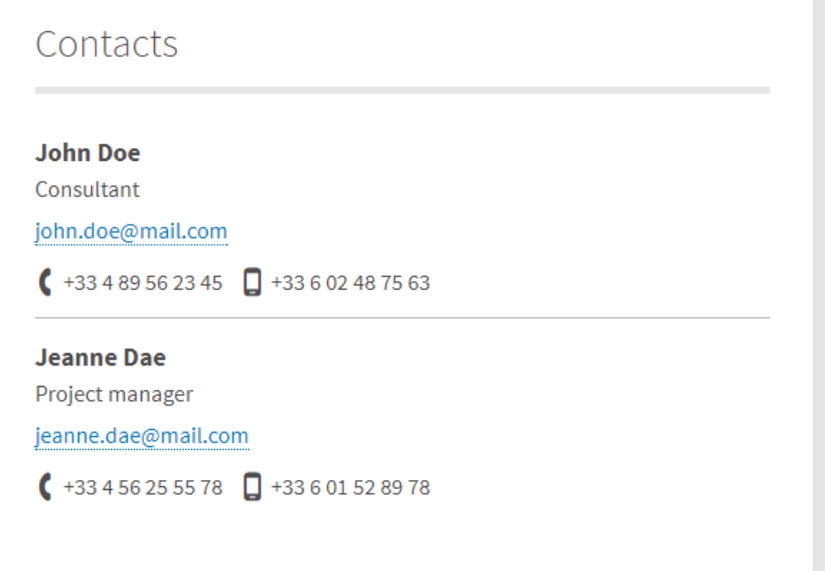

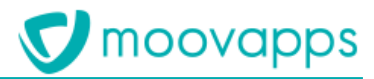

### **Comment utiliser la grille Bootstrap dans Easysite**

Le système de colonnes responsive est basé sur la librairie Bootstrap, il permet à la mise en page de s'adapter en fonction de la dimension de l'écran de l'appareil sur lequel il est exécuté. Ce système permet de définir sur quel espace vous voulez que vos blocs s'étendent en fonction de la taille de l'écran. Il y a 12 colonnes disponibles afin de positionner vos blocs.

Pour créer une page custom, rendez-vous dans le répertoire custom de site Workplace et sélectionnez **Créer une page**, nommez-la et gardez le Modèle par défaut présélectionné.

Une fois que votre page est créée, ouvrez-la en modification (*modification avancée*).

Dans le bloc **Responsive : Ligne responsive** sélectionner **Ajouter un bloc > Colonne responsive** :

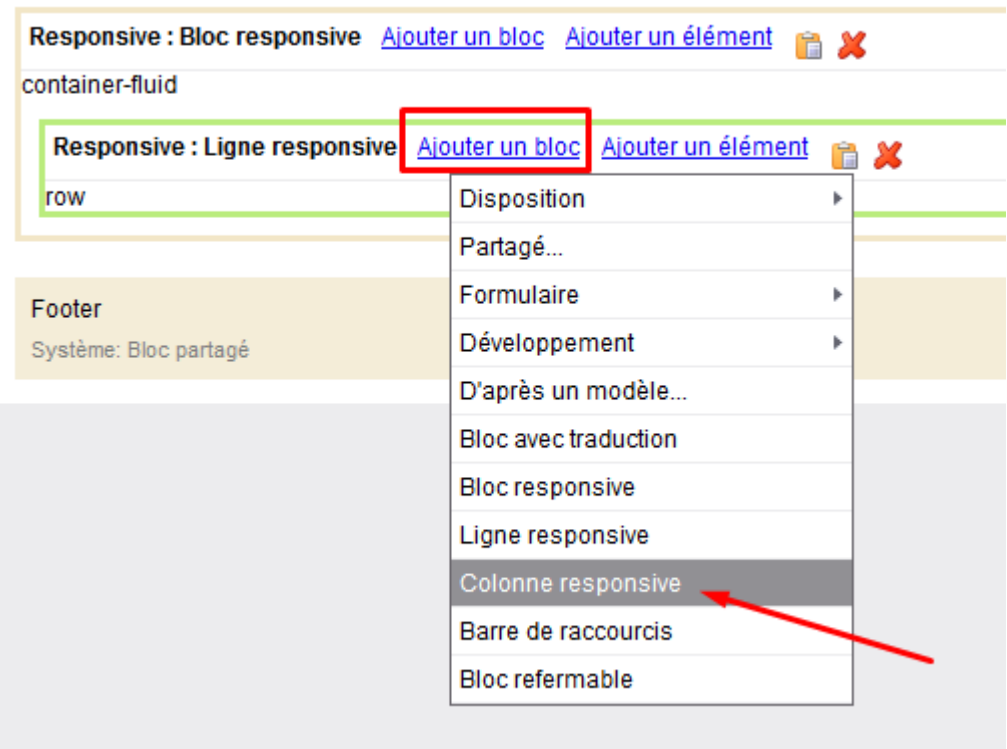

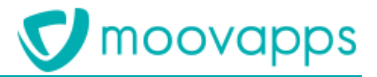

Vous allez avoir accès à une fenêtre avec différentes options de configuration disponibles :

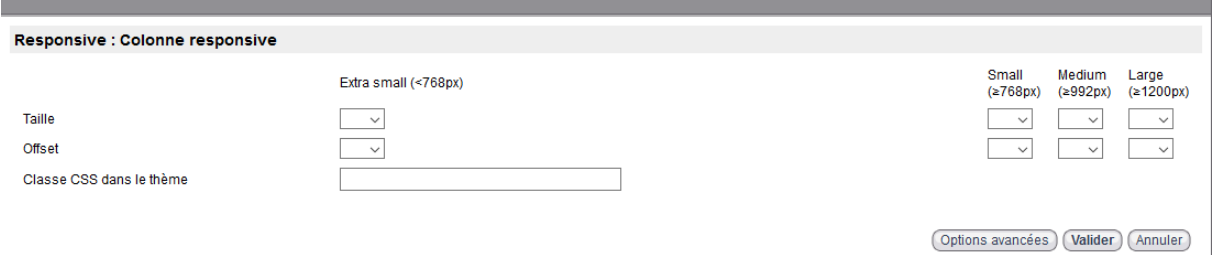

Prenons l'exemple suivant :

• Je veux que ma page soit séparée en deux parties égales sur un écran aux dimensions d'un ordinateur de bureau ou d'une tablette, mais sur un smartphone, je veux que tous les éléments prennent toute la largeur de la page afin d'avoir une meilleure lisibilité sur ces appareils.

J'aurais donc une dimension de 12 colonnes pour des petits appareils (Small (≥768px)) qui correspond à toute la largeur de la page et de 6 colonnes + 6 colonnes pour des appareils moyens ou plus grands (Medium (≥992px) et Large (≥1200px)).

• Afin d'obtenir ce résultat je vais donc ajouter deux blocs **Colonne responsive** à l'intérieur de **Responsive : Ligne responsive** qui seront tous les deux configurés comme suit :

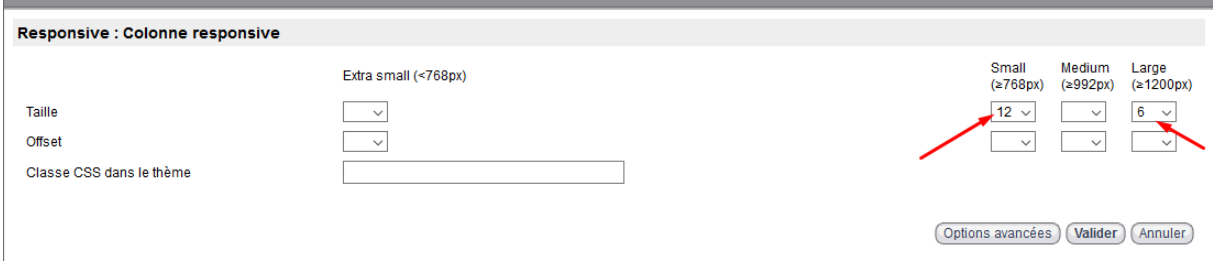

Le nombre de colonnes pour la dimension intermédiaire n'a pas besoin d'être renseigné dans ce cas, car il est identique à celui de la dimension large.

On obtiendra un résultat de ce type :

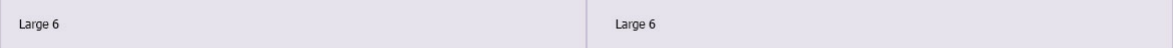

*Affichage écran ordinateur et tablette*

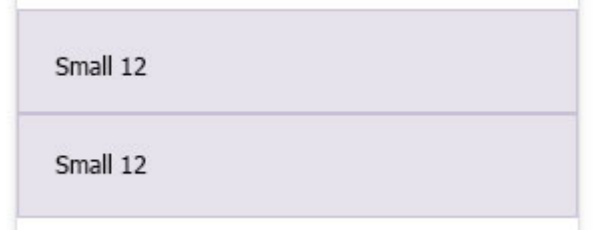

*Affichage smartphone*

• Vous pouvez maintenant *Approuver* votre travail afin de le sauvegarder. Si vous voulez ajouter des éléments, vous pouvez vous référer au chapitre sur les **Modèles de blocs**.

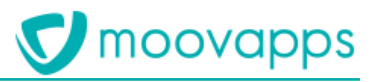

### **Page de service : comment rajouter des items dans le menu**

Depuis le portail, modifiez l'index d'une de vos applications de type processus : Workplace/applications/{votre processus}/index => *Actions* => *Modification*

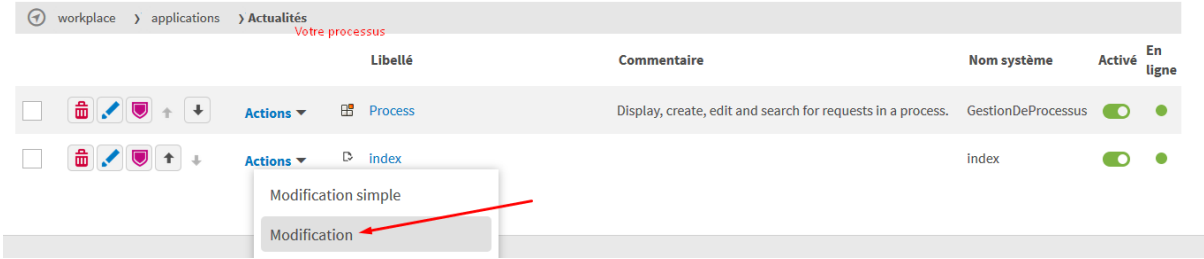

Sur la page de modification vous disposez maintenant de deux blocs :

#### • **CUSTOM : menu** en bas de la **colonne gauche**

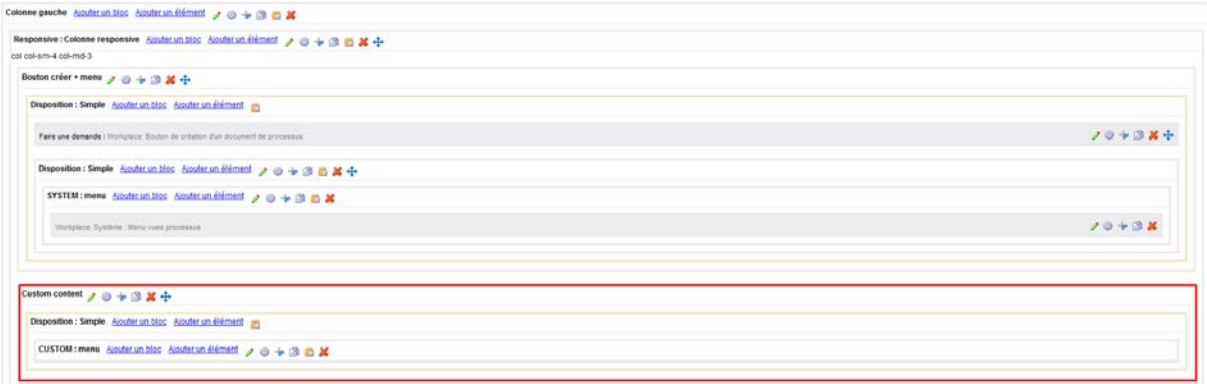

#### • **CUSTOM : content** en bas de la **colonne droite**

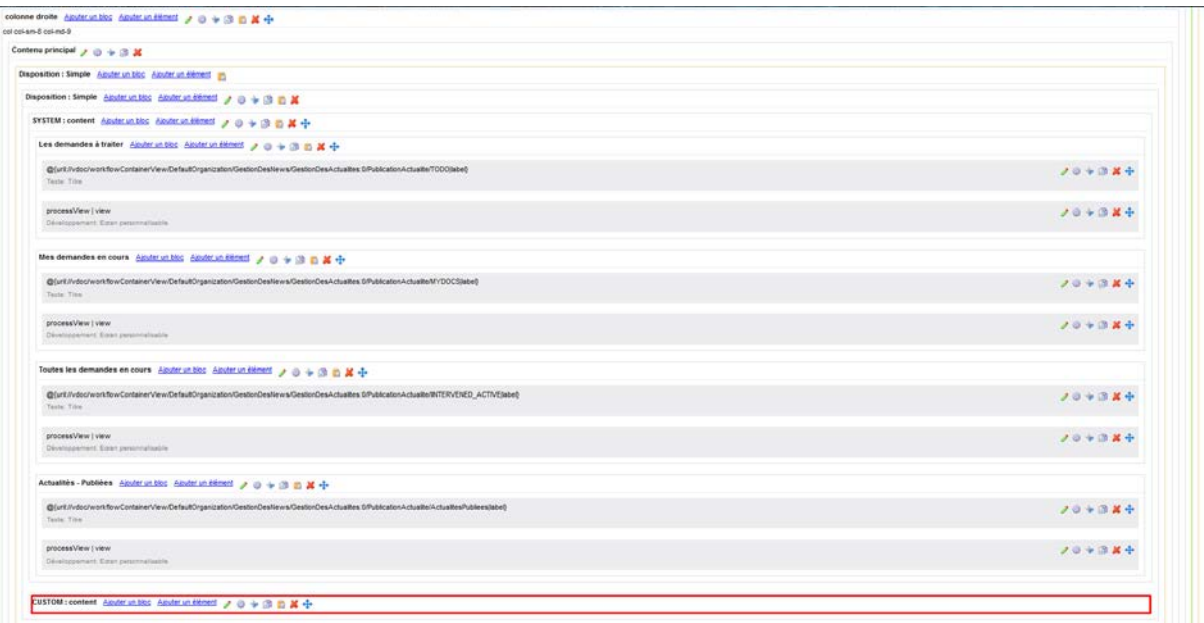

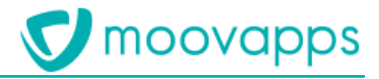

#### **Afin d'ajouter vos propres entrées dans le menu gauche :**

1. Dans le bloc Custom, cliquez sur **Ajouter un élément > Navigation > Lien hypertexte**. Une boîte de dialogue s'ouvre pour vous permettre de renseigner des informations à propos de cette nouvelle entrée :

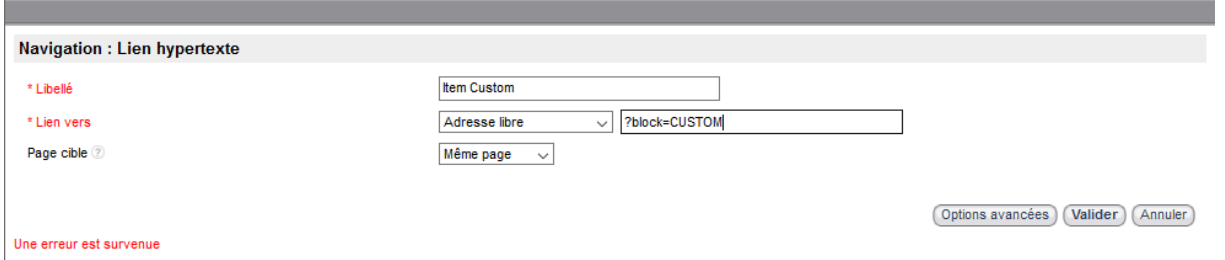

- 2. Précisez le libellé de votre nouvelle entrée.
	- 1. Sélectionnez ensuite **Adresse libre** pour le type de lien et renseignez ?block=[NOMSYSTEME] dans l'adresse. Retenez NOMSYSTEME, c'est le futur nom système de votre contenu customisé, vous pourrez bien entendu le retrouver sur cet écran si vous l'oubliez.
		- N. B. : [NOMSYSTEME] correspond au nom système du bloc.
	- 2. Pour créer le contenu auquel notre nouvelle entrée fait référence, dans le bloc **CUSTOM : content** de la **colonne droite** cliquez sur **Ajouter un bloc > Disposition > Simple**. A l'ouverture de la boîte de dialogue, cliquez directement sur **Valider**.
	- 3. Dans le nouveau bloc que vous venez de créer, cliquez sur l'engrenage, dans la fenêtre qui s'ouvre, renseignez le nom système de votre bloc personnalisé précédé de CONTENT : CONTENT-[NOMSYSTEME]

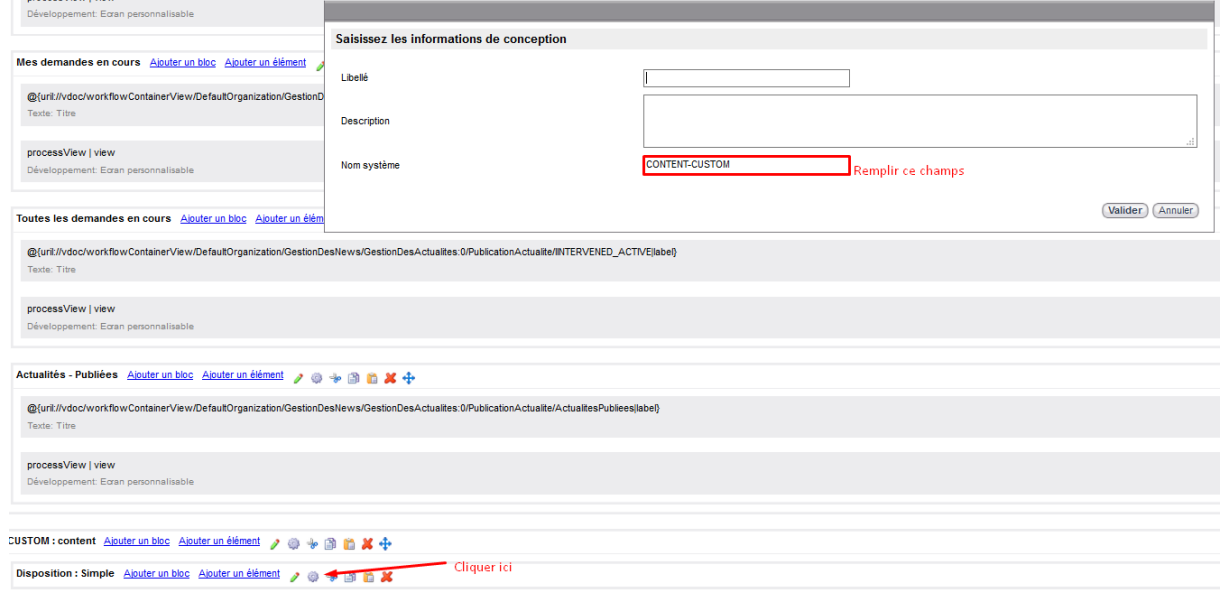

4. Vous pouvez maintenant ajouter des éléments à l'intérieur de ce bloc et ils seront visibles depuis l'index de votre application de type processus. Ci-dessous nous avons ajouté espace documentaire :

 $\mathbb{R}^2$ 

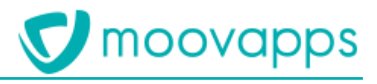

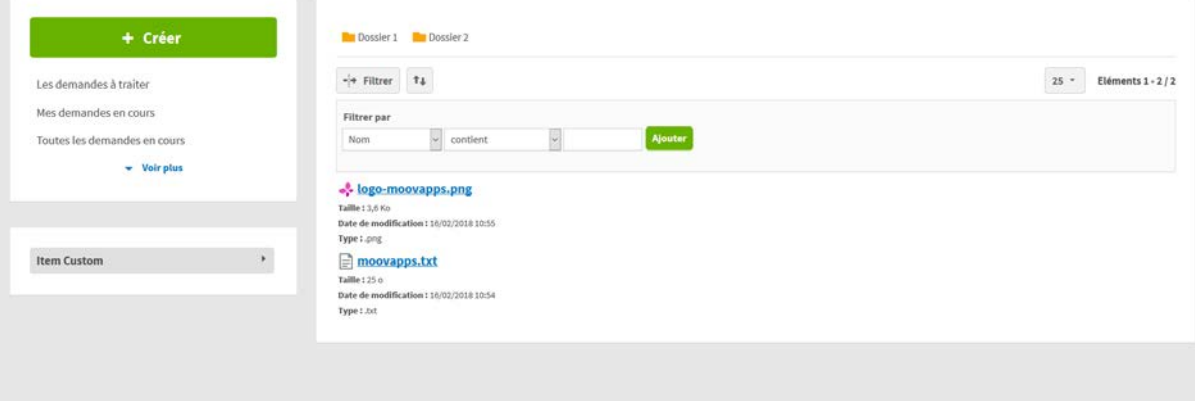